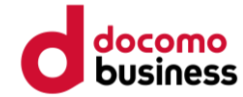

# **スマホアプリ申込登録手順**

**はじめに ※登録前にご確認ください**

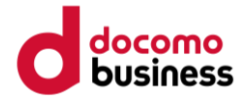

- ➢ **登録途中で、ご自身のメールアドレス を入力する画面が あります。 事前にアドレスをご準備ください。**
- ➢ **迷惑メール設定をしている方は、 ドメイン「@ kenko-mileage.jp」を事前に解除してください。**

**アプリインストール**

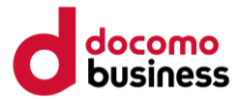

## **お使いのスマートフォンにアプリをインスト―ルしてください。**

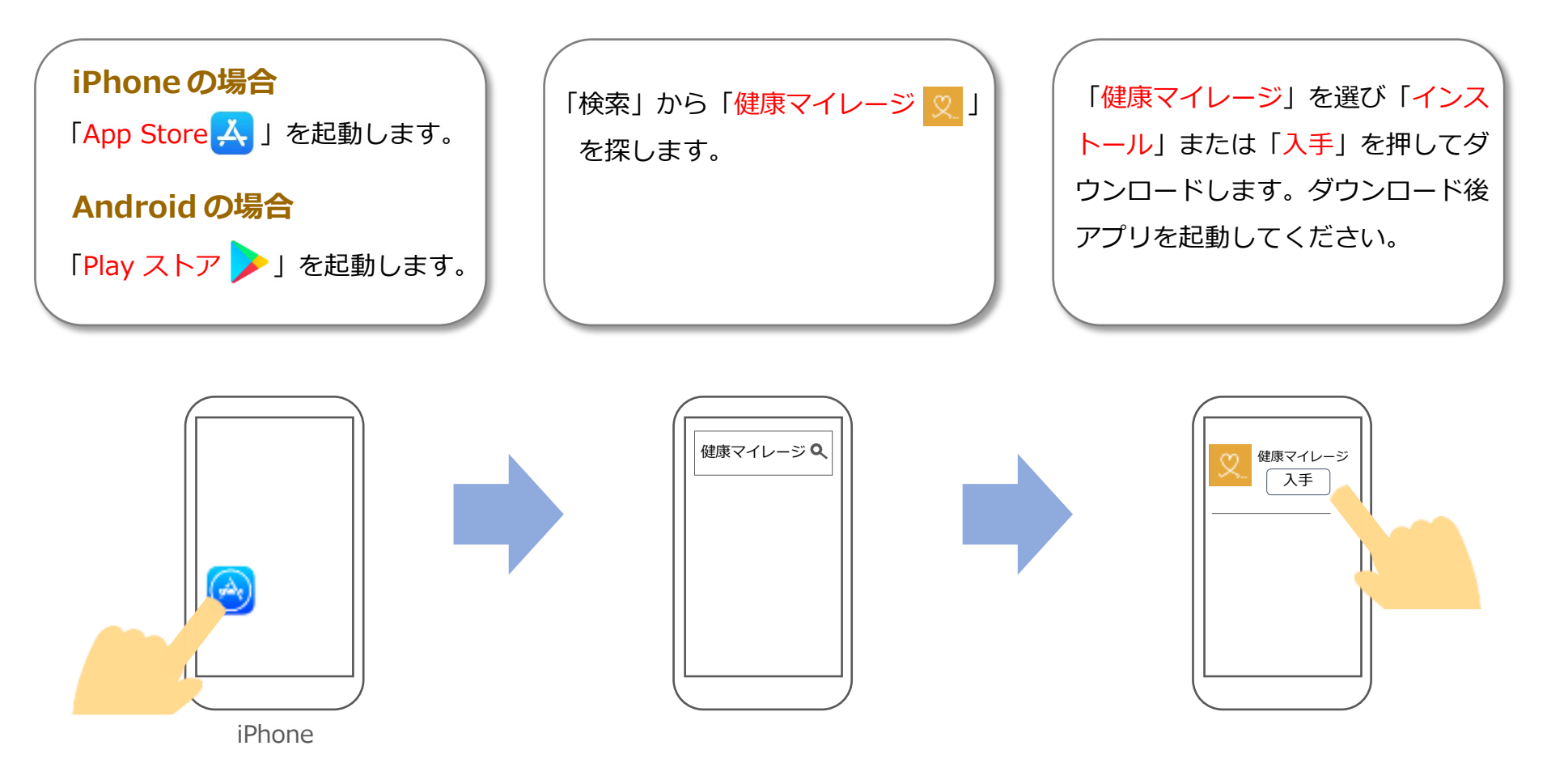

**アカウント登録(1/7)**

#### **手順に沿ってアカウントを作成してください。**

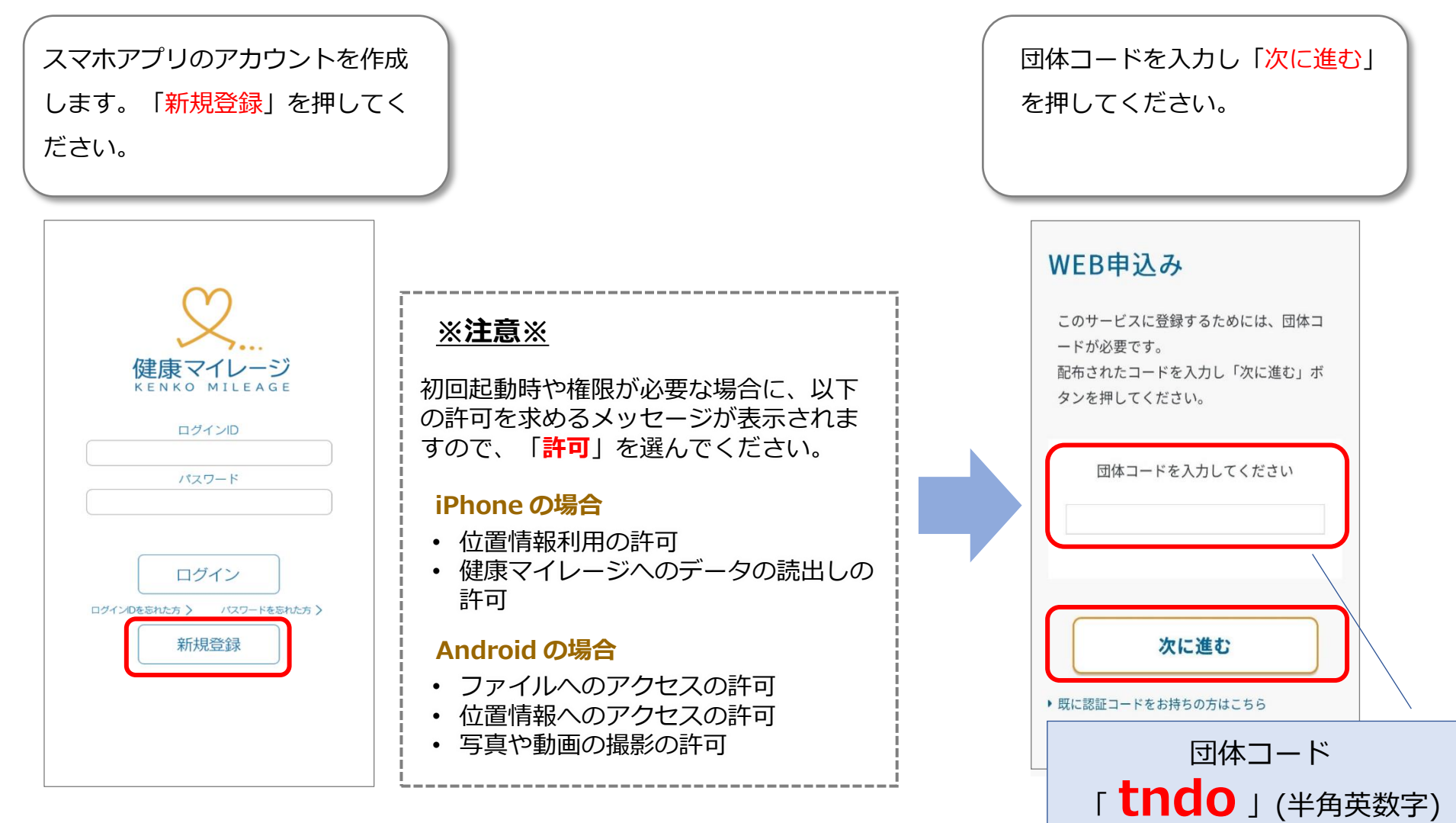

**アカウント登録(2/7)**

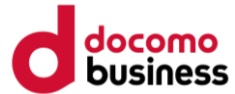

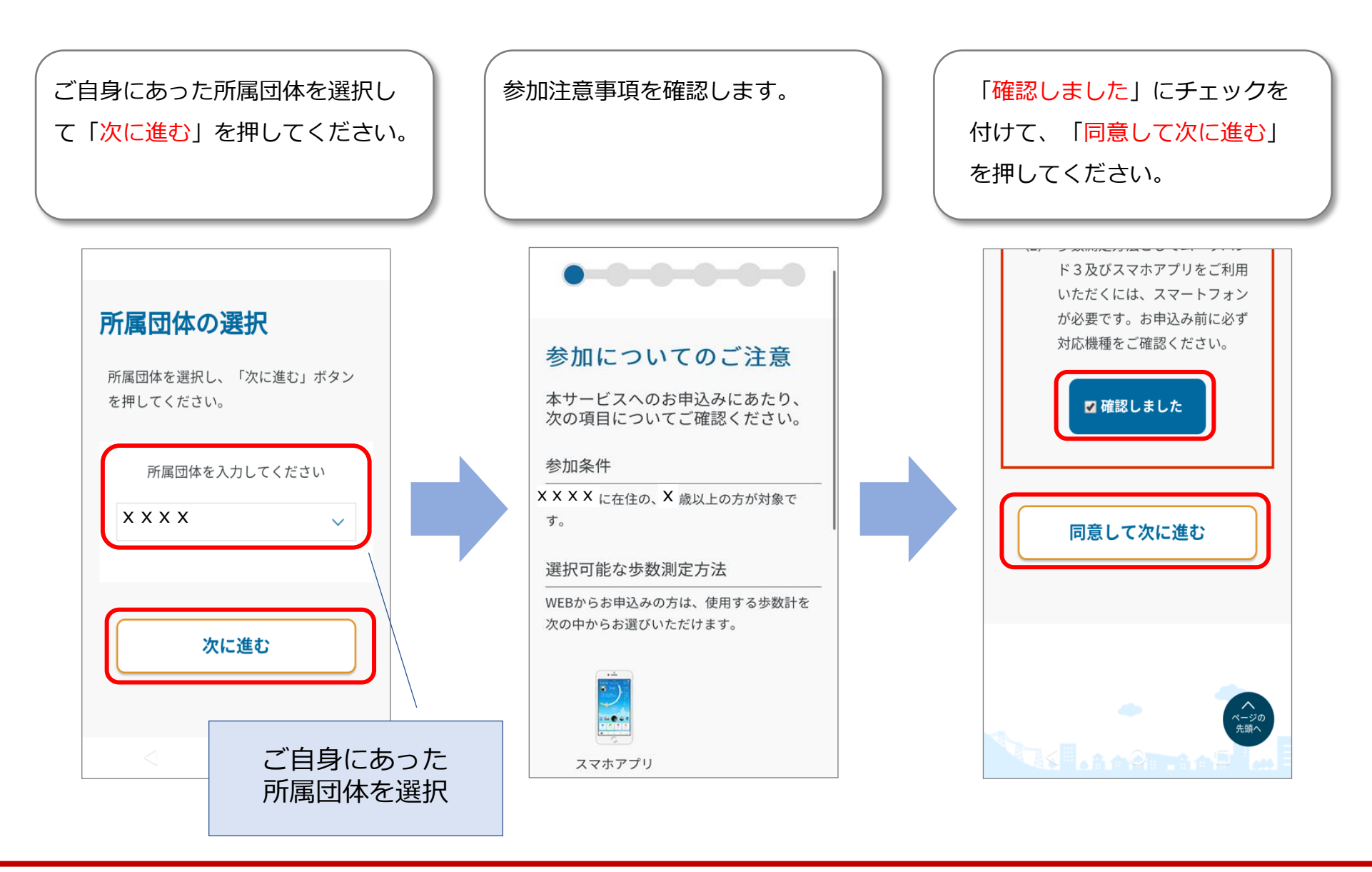

**アカウント登録(3/7)**

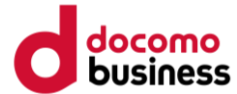

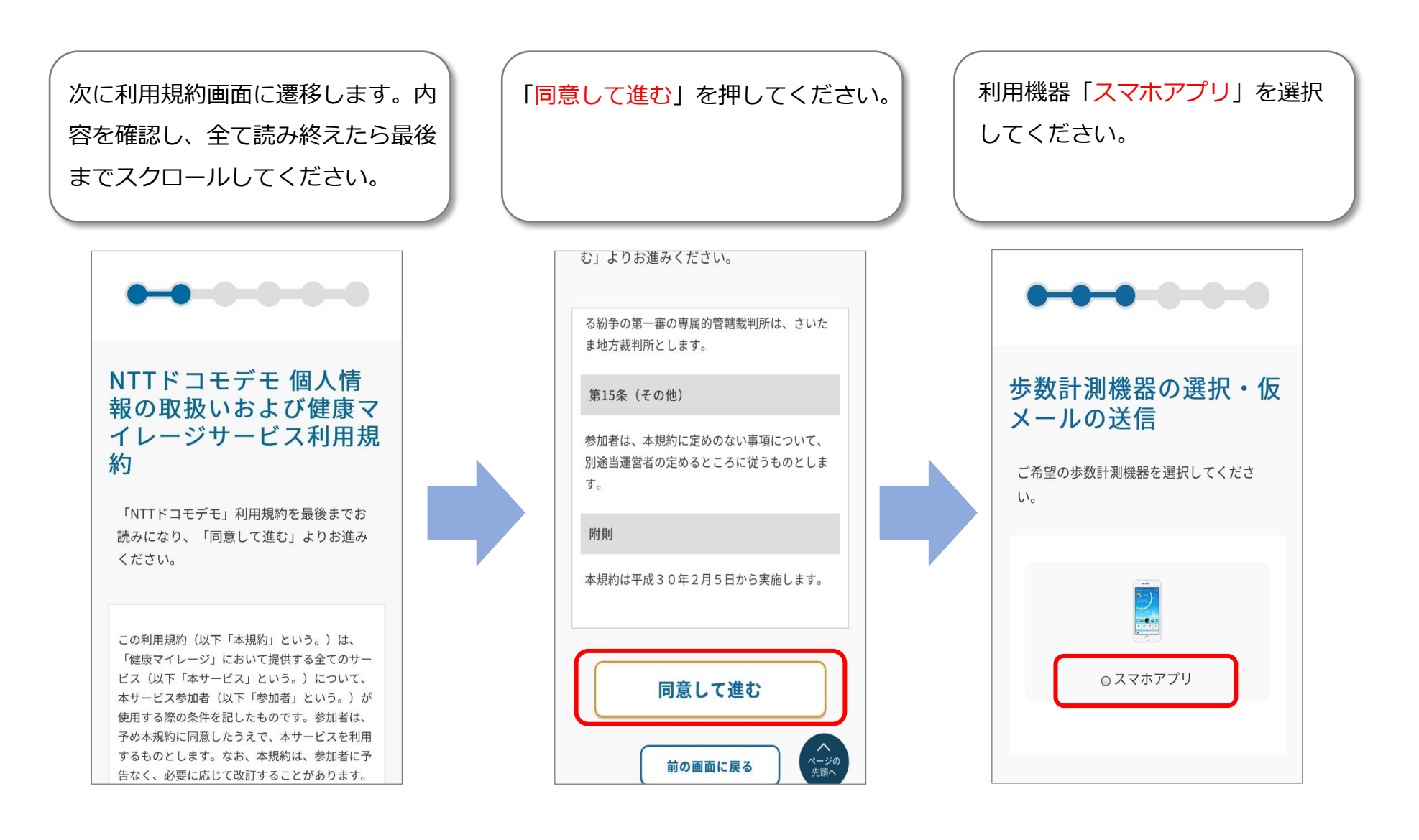

**アカウント登録(4/7)**

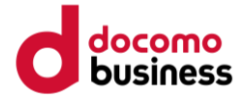

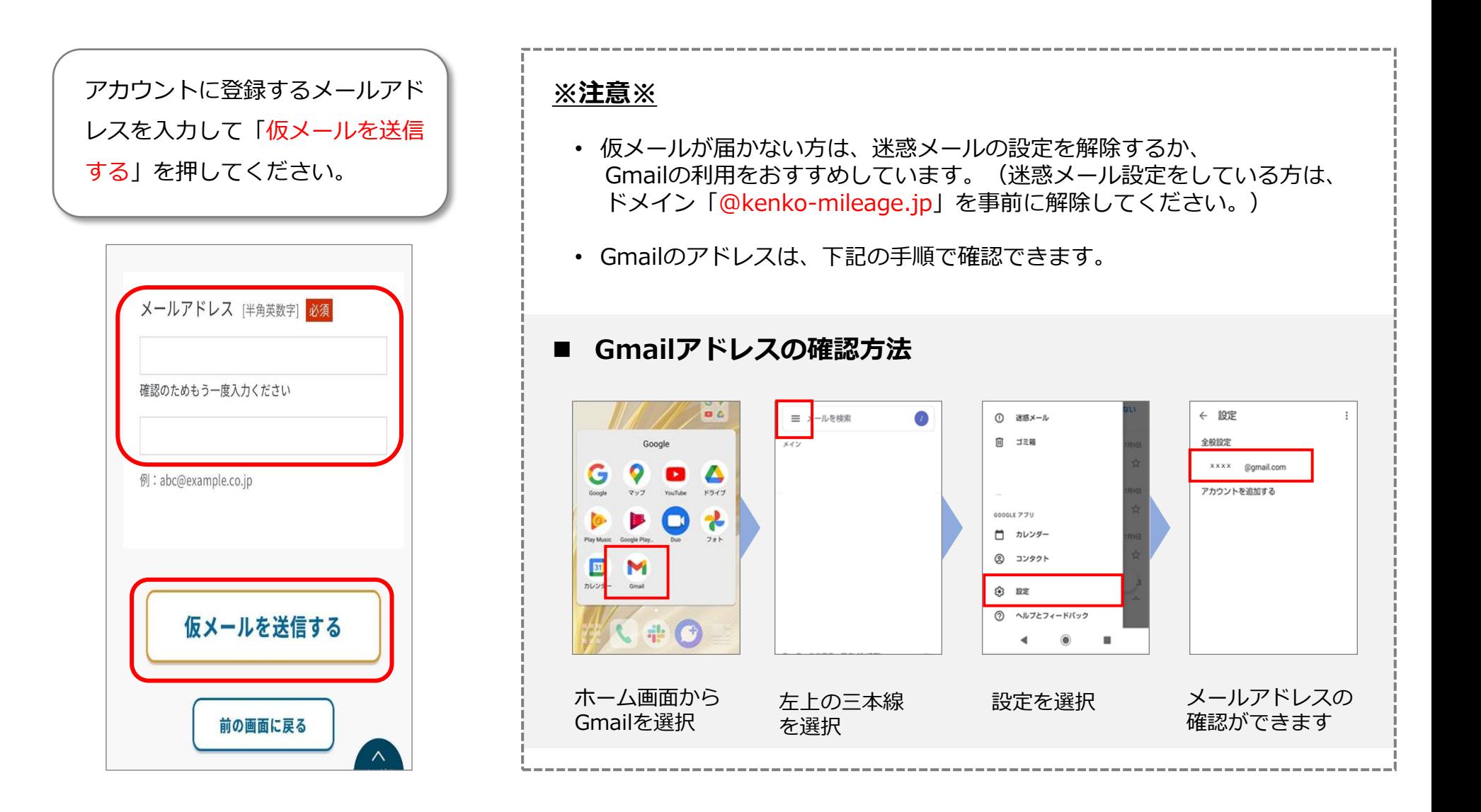

**アカウント登録(5/7)**

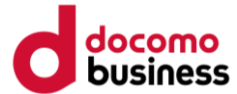

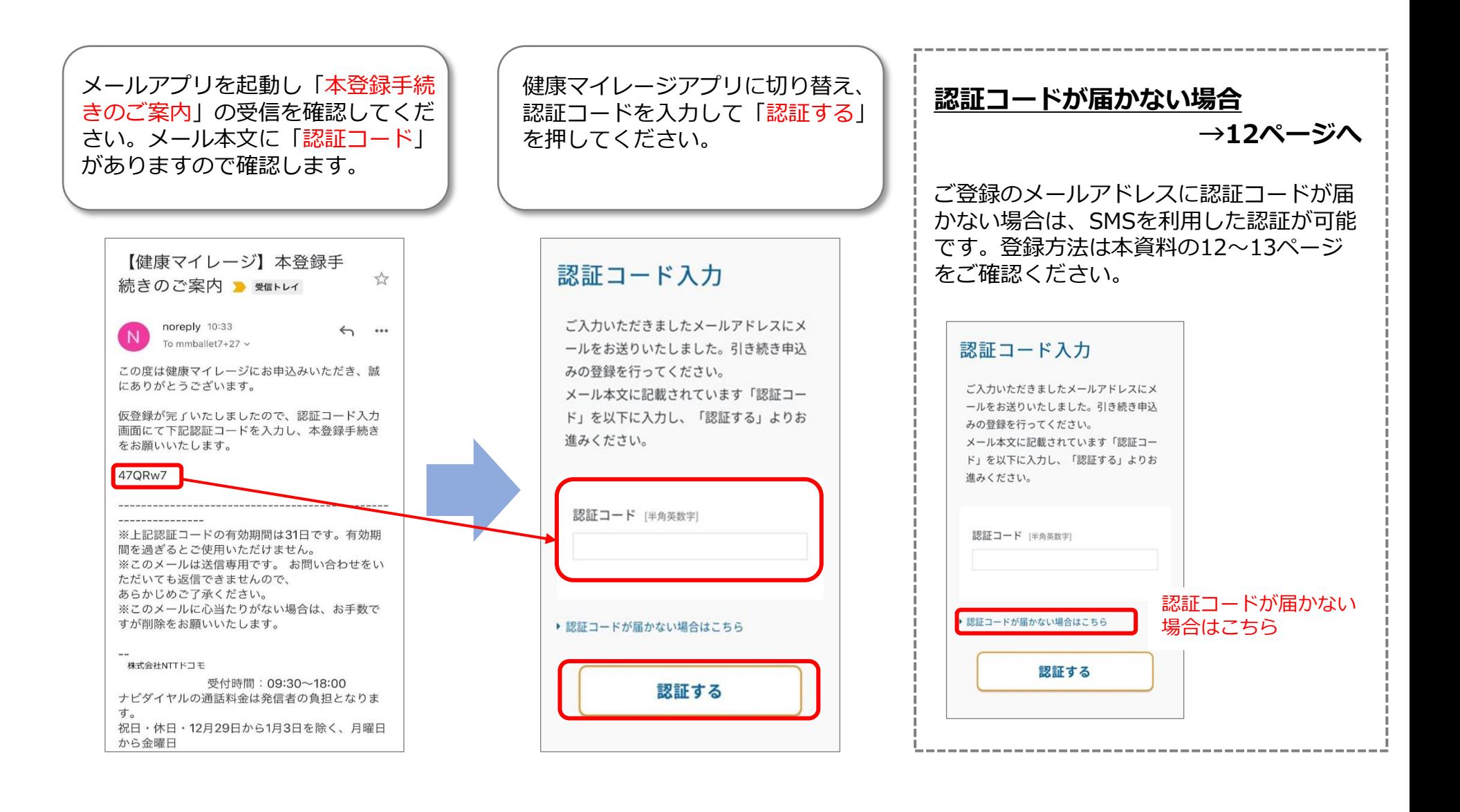

**アカウント登録(6/7)**

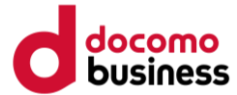

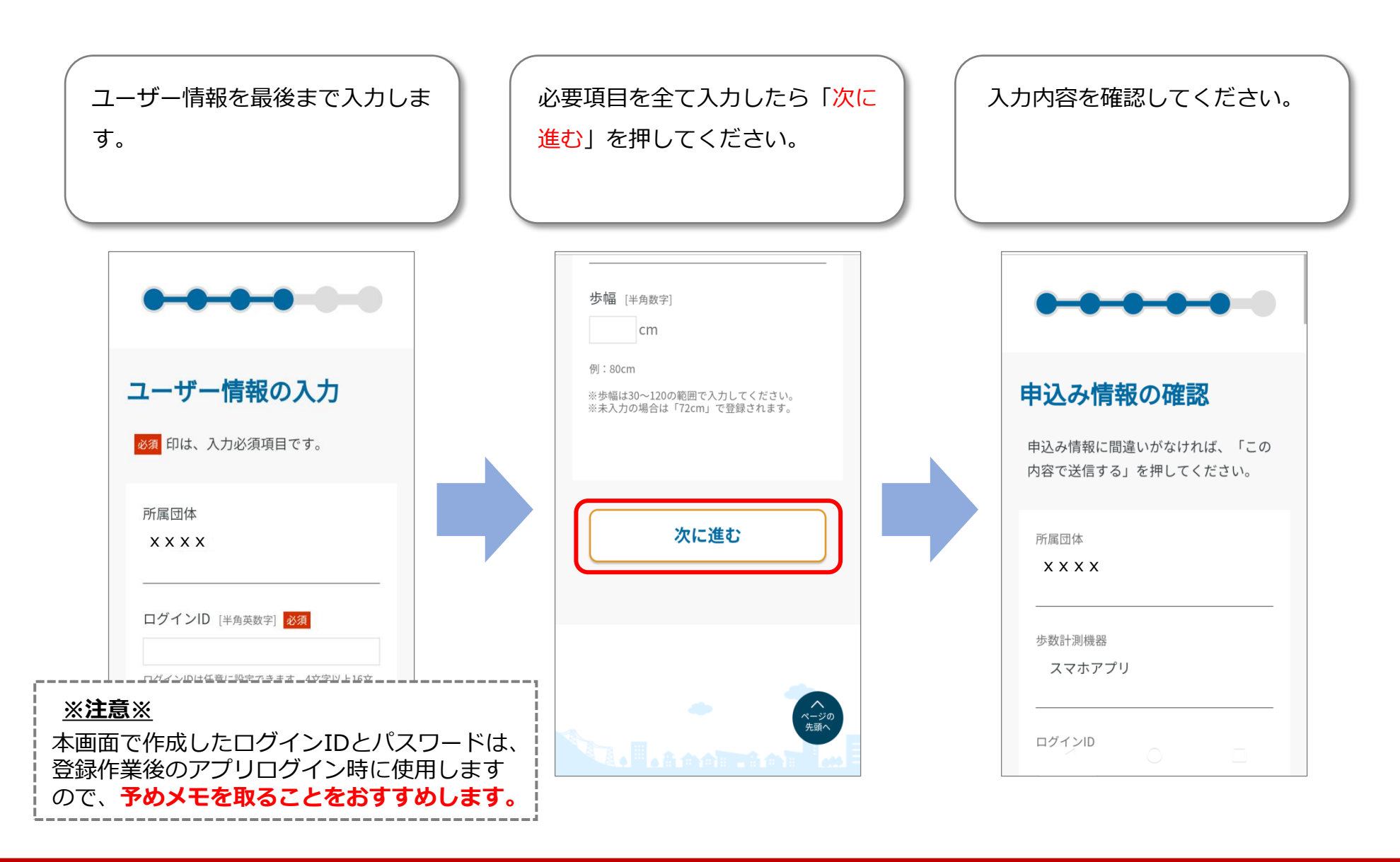

**アカウント登録(7/7)**

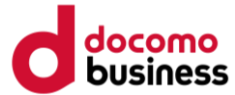

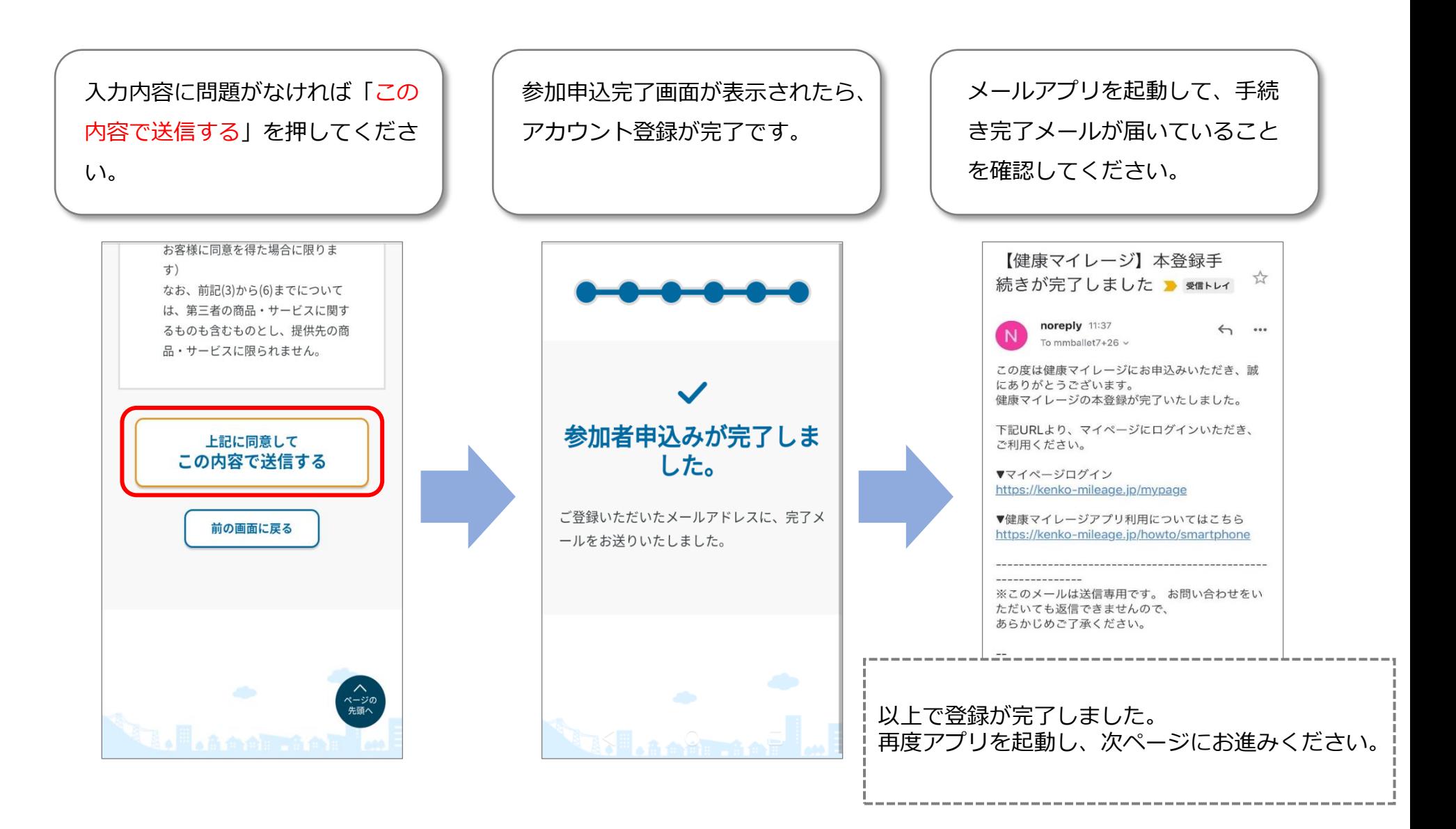

**ログイン**

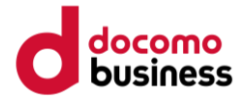

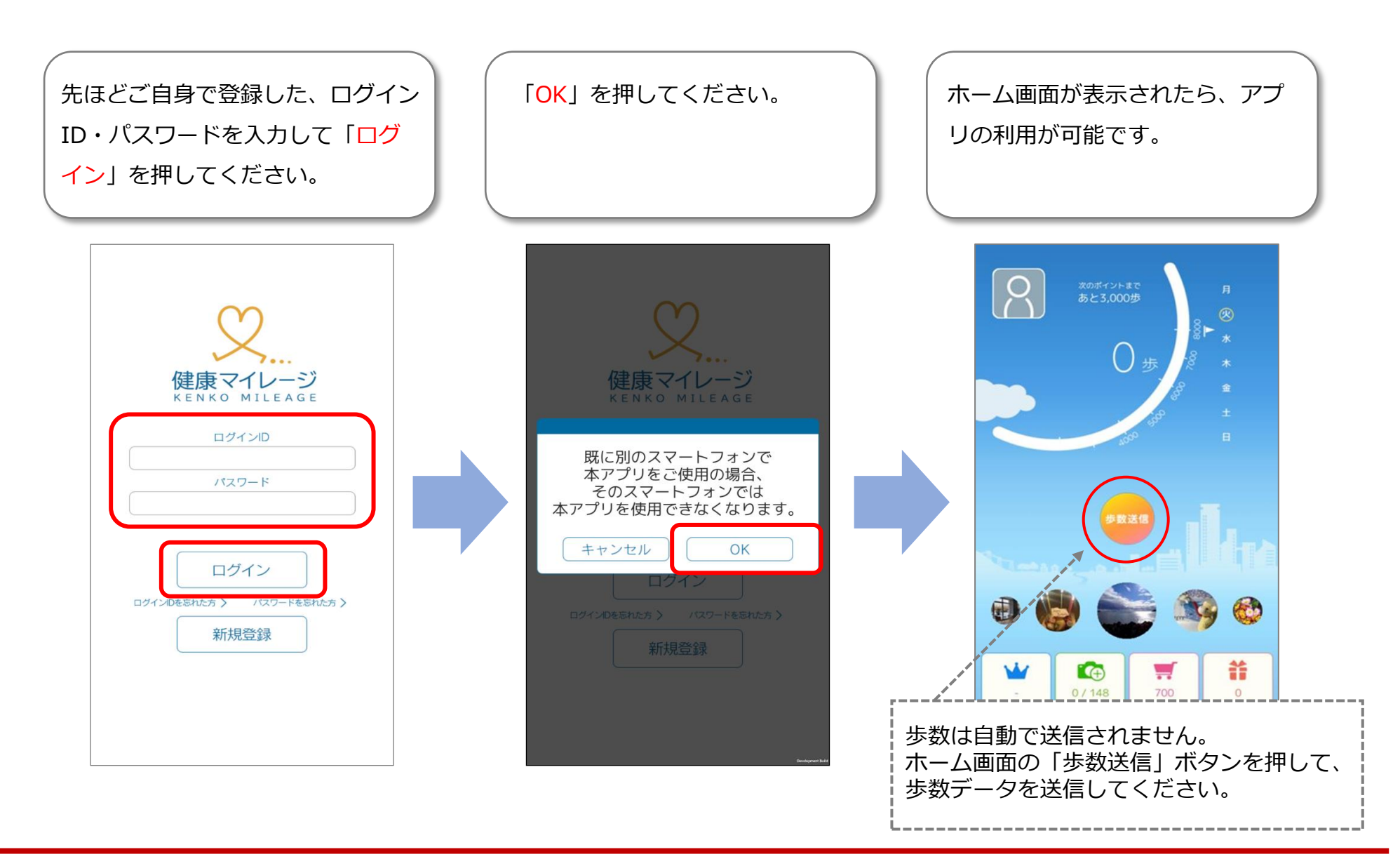

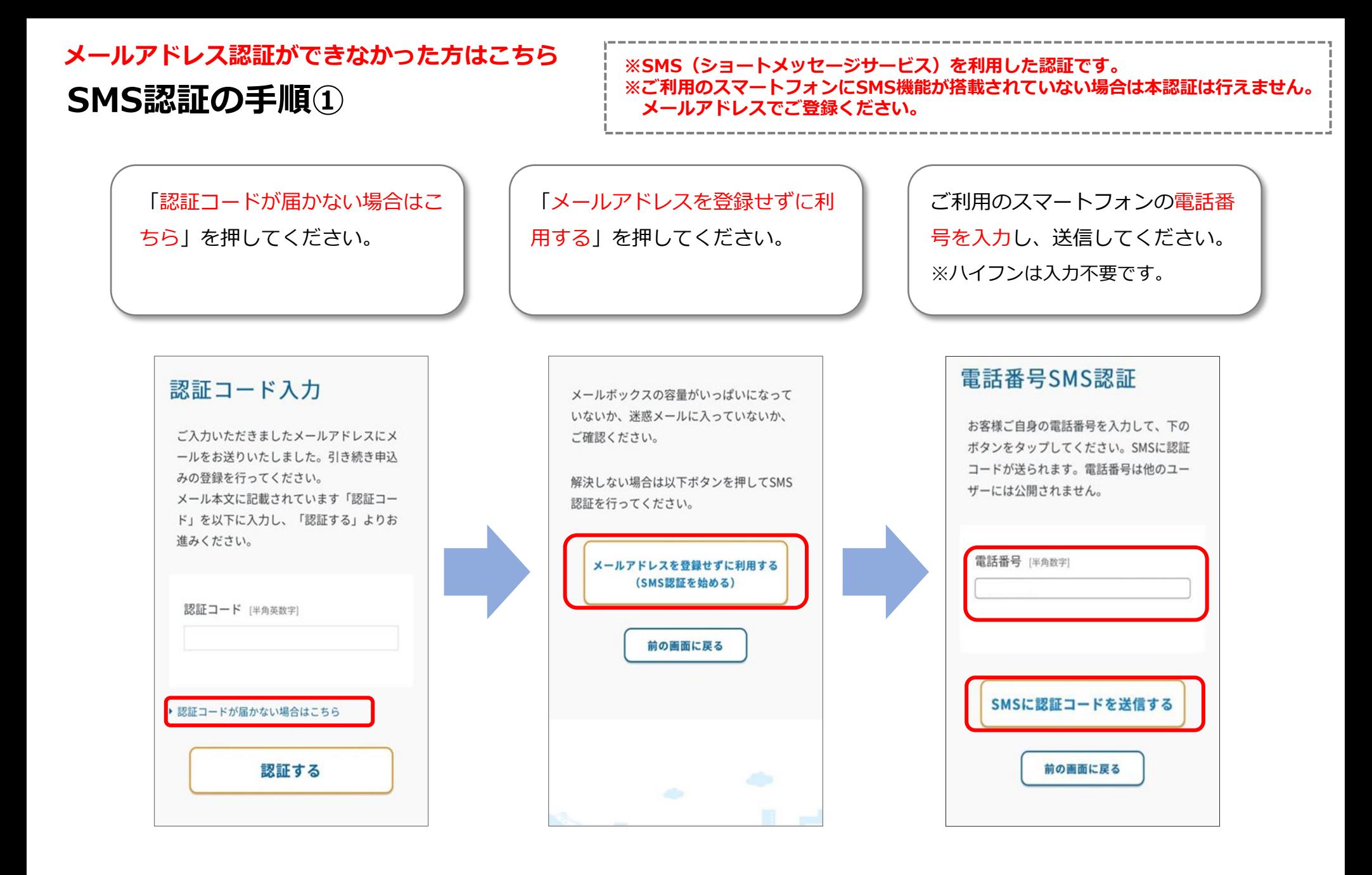

#### **メールアドレス認証ができなかった方はこちら SMS認証の手順②**

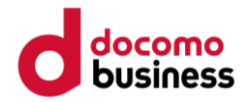

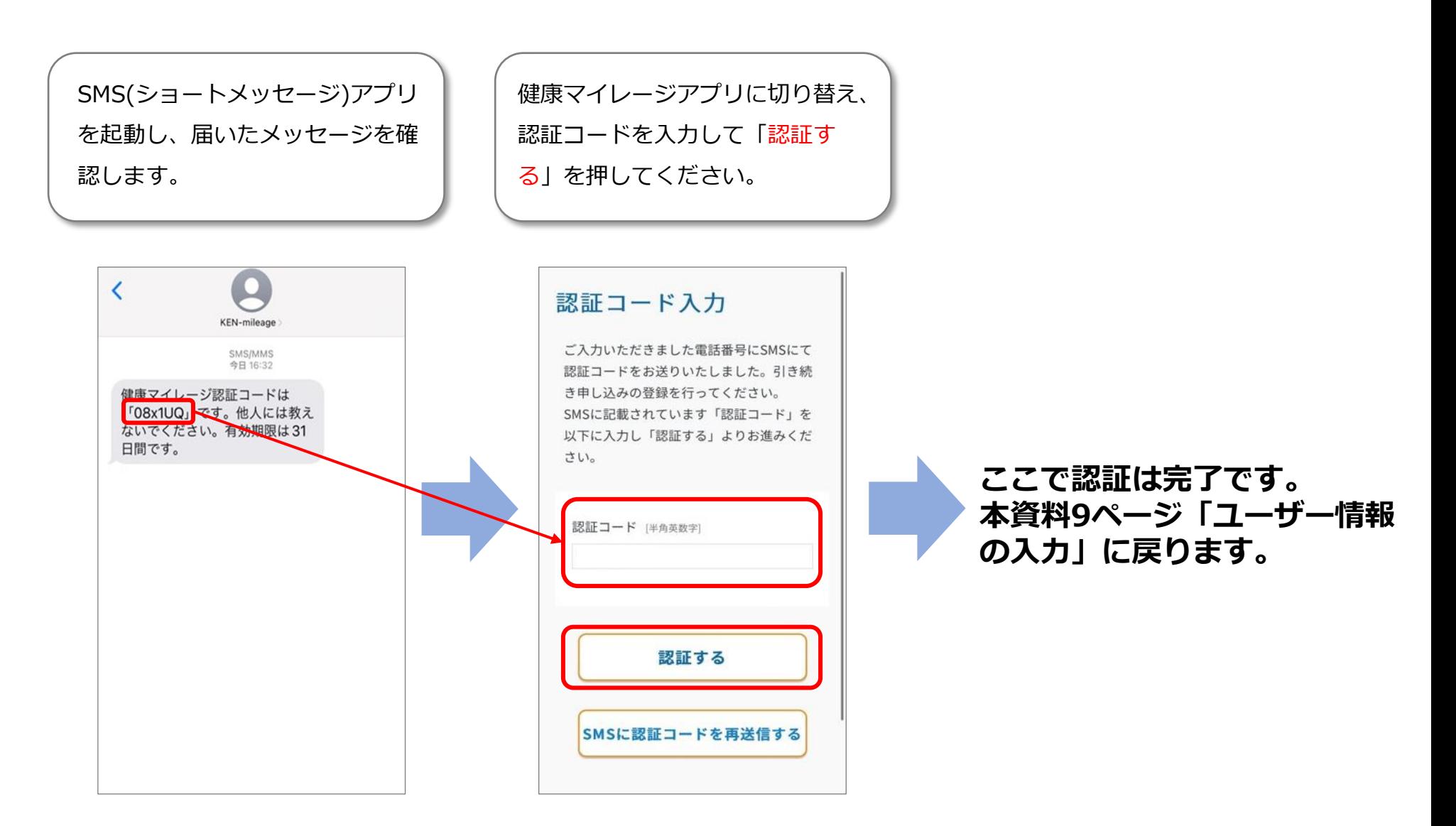

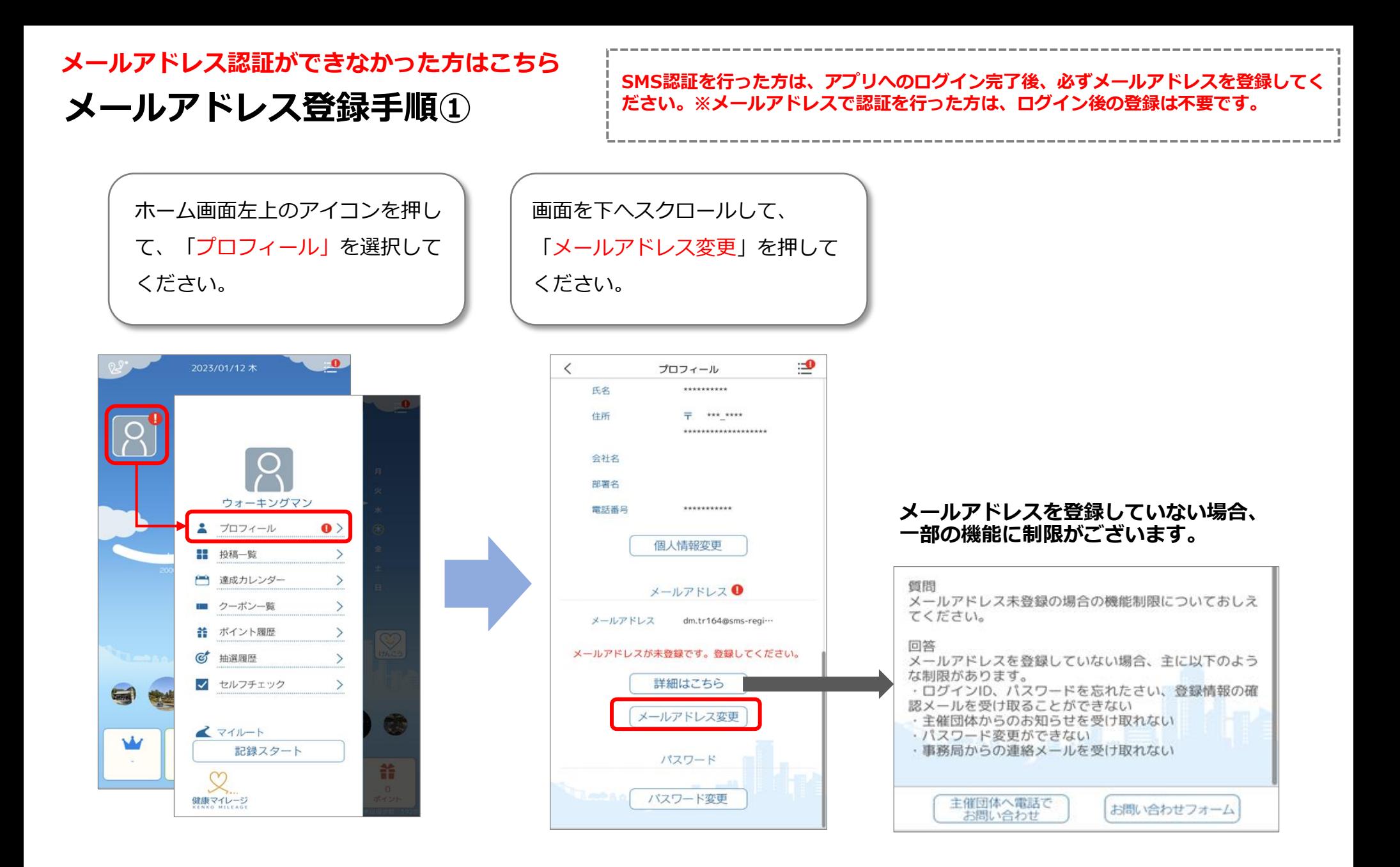

**メールアドレス認証ができなかった方はこちら**

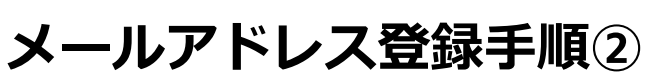

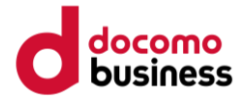

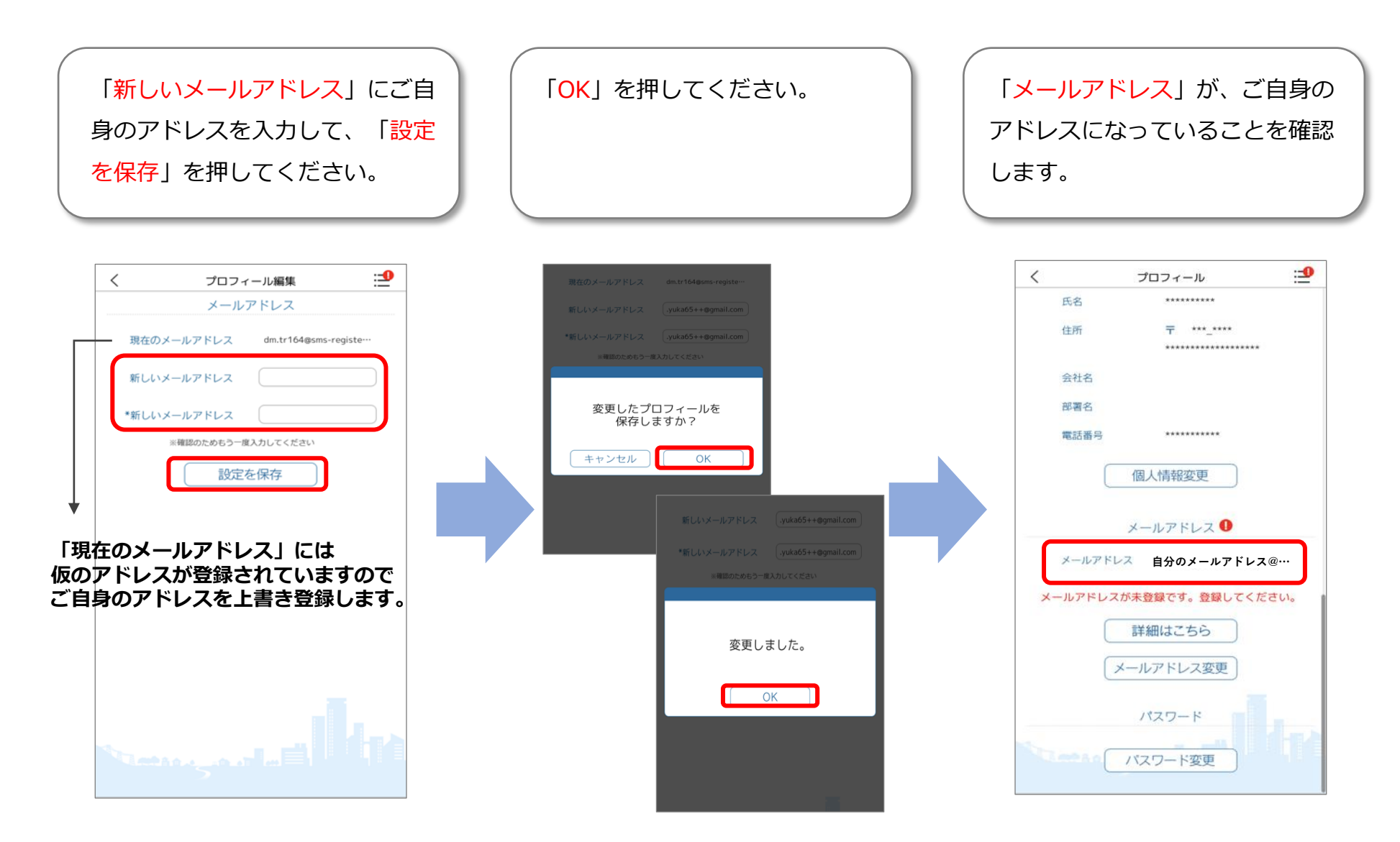

**メールアドレス認証ができなかった方はこちら**

## **メールアドレス登録手順③**

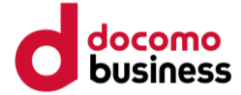

設定を完了させるため、アプリを 再起動してください。※操作方法 は下図を参考にしてください。

#### **(参考:Androidの例)アプリ再起動手順**

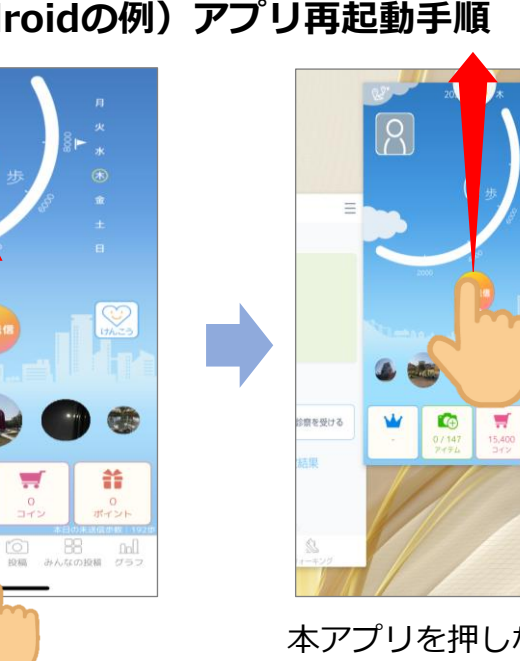

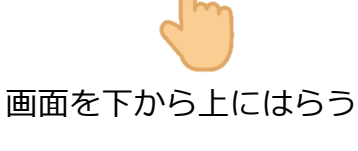

 $C_{\pm}$ 

 $\exists$ 

 $\sqrt{8}$ 

 $\blacktriangle$ 

本アプリを押しながら、 上にはらう(×マークやご み箱マークがある場合は、 そちらを押します)

**Bulli** 

音

スマートフォンのホーム 画面に戻り、もう一度本 アプリを開く

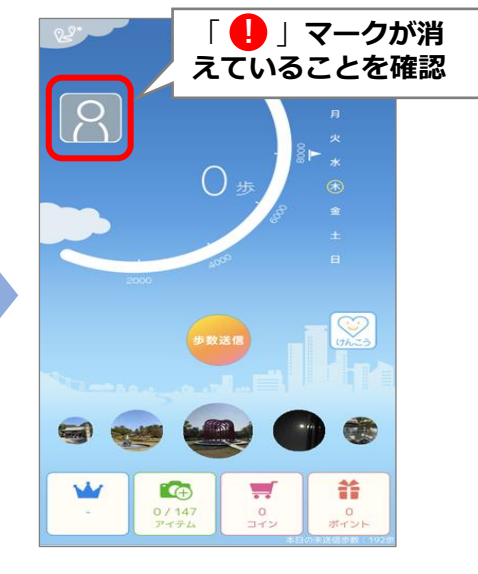

アプリを立ち上げ、ホーム画面右

上のアイコンに「!」マークが消 **!**

えていれば、登録が完了です。

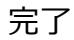

docomo

**健康マイレージアプリの基本的な使い方を動画で確認できます。 QRコード、またはURLからご視聴ください。**

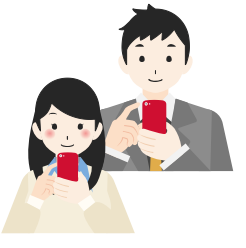

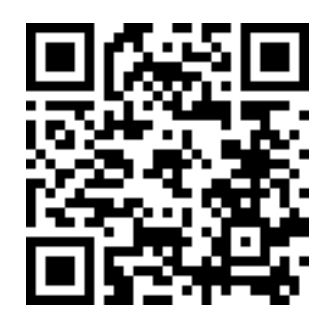

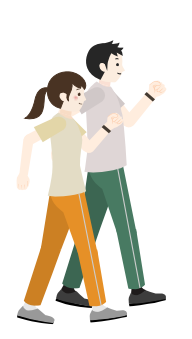

**URL:**<https://youtu.be/cxQxra6-YAE>

※上記QRコードを読み取るとYouTubeに遷移します。 ※動画の視聴には通信費が発生しますので、Wi-Fi環境下での視聴を推奨しています。